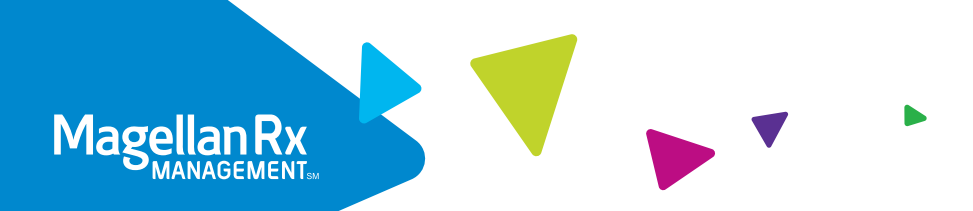

# Member Portal Guide

Our secure member portal makes it easy for you to order refills, view claims and more!

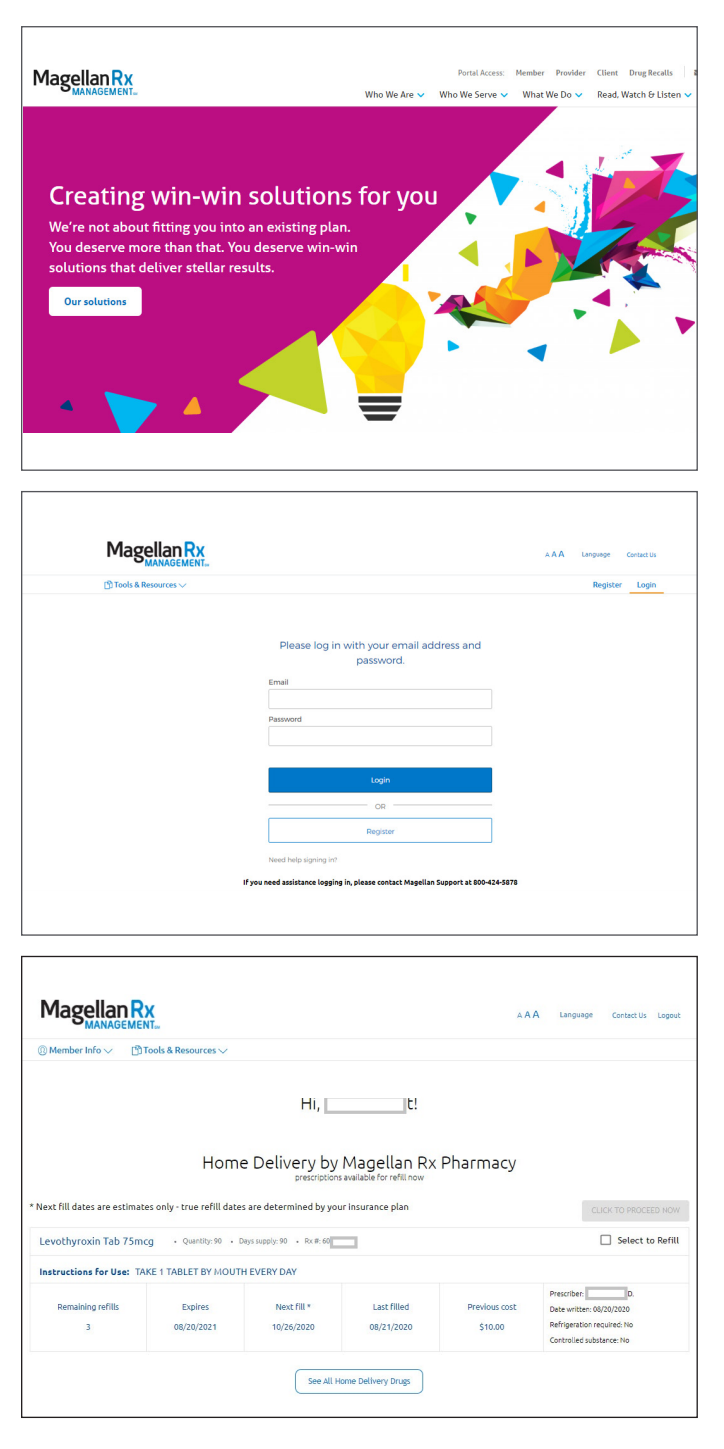

#### STEP ONE

Visit www.magellanrx.com and select **Portal Access: Member** at the top of the page.

#### STEP TWO

Log in. You will need to complete the one-time registration process the first time you log in.

To register, fill out the registration form. Click on the confirmation link sent to the email you registered with within 24 hours. You will need to re-register if you don't click on the link within 24 hours.

The link will take you to the member login page. This completes your registration.

#### STEP THREE

Get to know your dashboard to:

- View recent home delivery claims
- Renew and refill home delivery prescriptions
- Access on-demand medication videos, and more!

# HOW TO REFILL A HOME DELIVERY PRESCRIPTION:

Home delivery through Magellan Rx Pharmacy may work well for you if you take drugs for long-term conditions. These conditions include arthritis, asthma, diabetes, high blood pressure and high cholesterol.

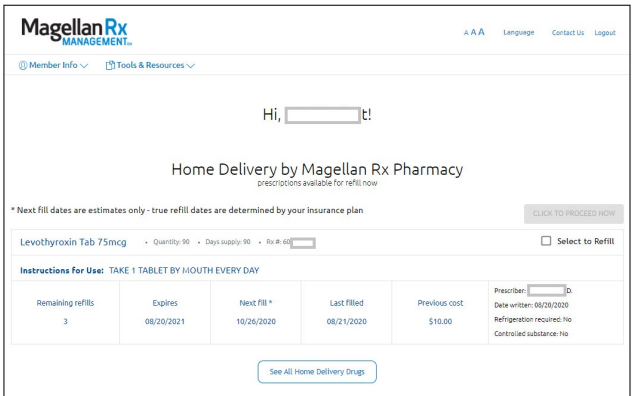

1. After a successful login to the secured member portal, you will see the **Dashboard** screen.

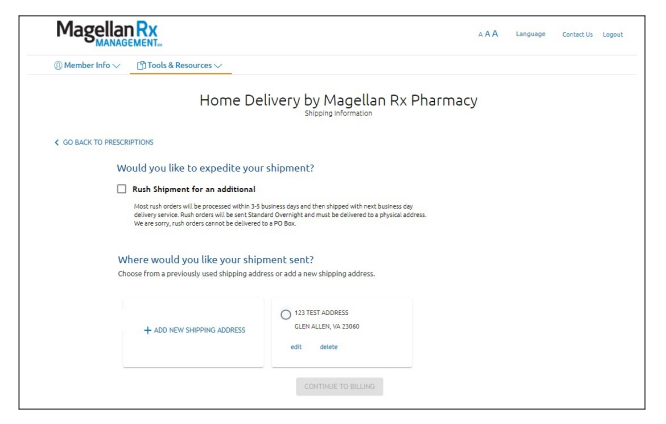

3. Select or enter your preferred **shipping address** and click CONTINUE TO BILLING. You also have the option to expedite your shipment, if needed.

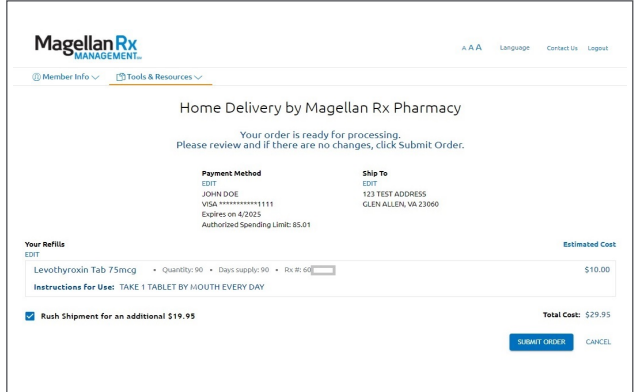

5. Review your **order details** and click SUBMIT ORDER. **Success!** Your order has been submitted.

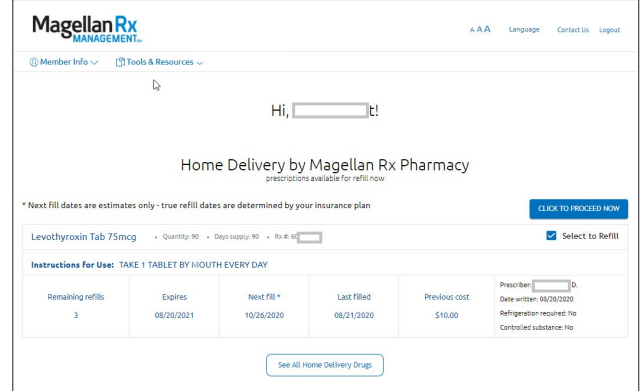

2. Choose the **Select to Refill** box next to each medicine you would like to refill, then choose the CLICK TO PROCEED NOW button.

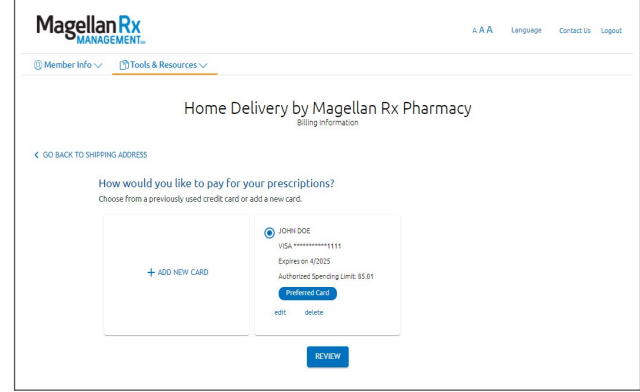

4. Select or enter your **billing information** and click REVIEW.

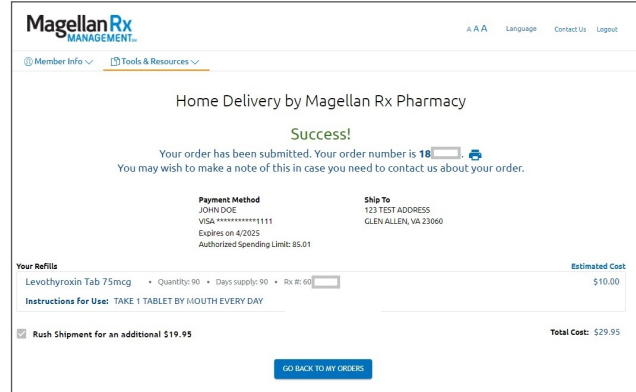

Please make a note of your order number.

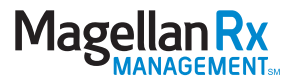

You can also track the status of your home delivery orders through your secure portal by following the steps below.

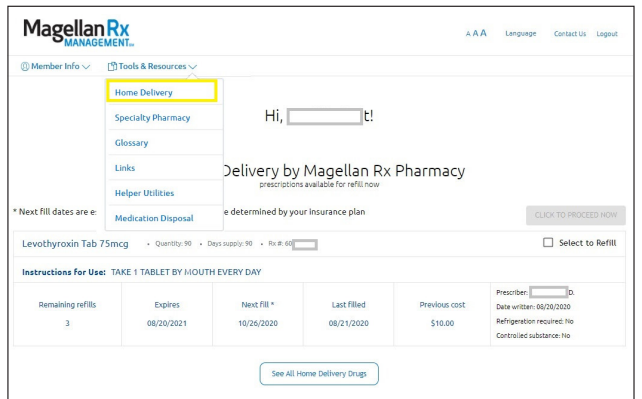

1. From the Dashboard, click on **Tools & Resources** and select Home Delivery.

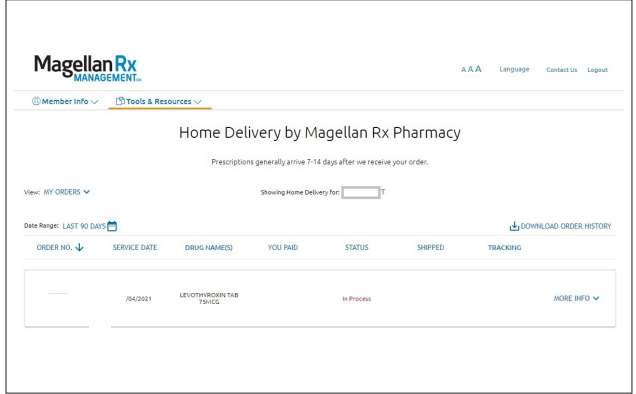

3. To **view details** on a specific order, select MORE INFO.

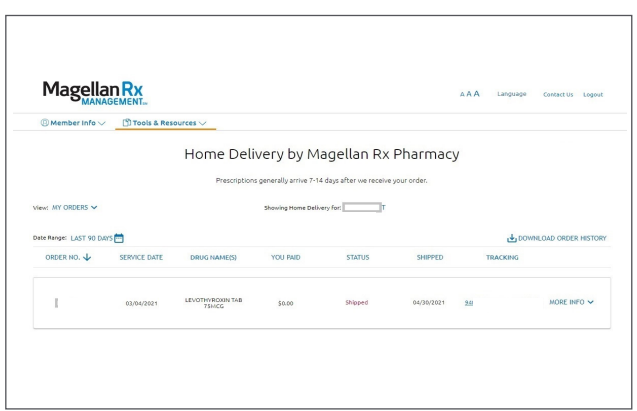

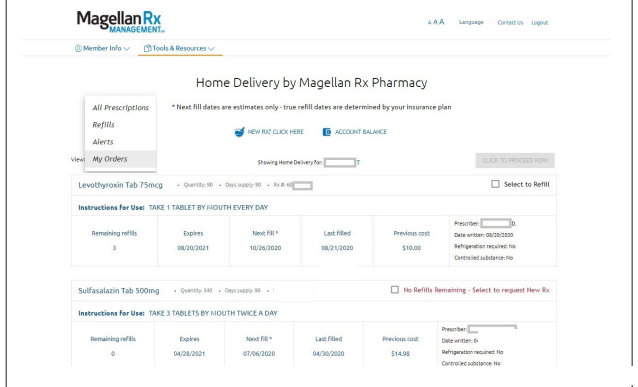

2. The view will default to All Prescriptions. To view your orders, select **My Orders** from the View drop-down menu.

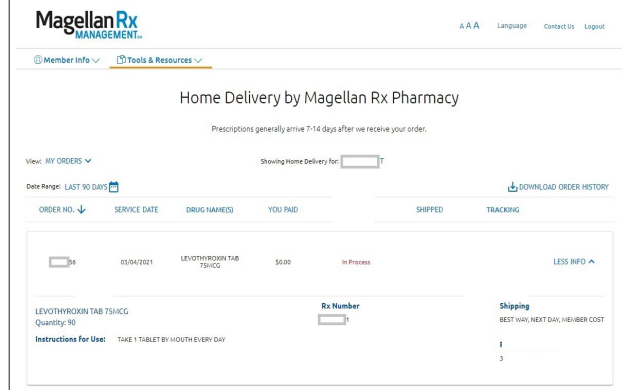

4. Here, you can review drug name, dosage, shipping information and more.

5. Once your order has been shipped, the status will change to Shipped and the tracking number will be available. To get up-to-date information on the **tracking status** of your order, click on the TRACKING link to be taken to the appropriate carrier site.

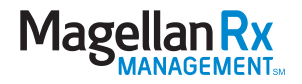

# HOW TO ACCESS YOUR SPECIALTY PHARMACY INFORMATION:

You will need to register if you receive a specialty drug through Magellan Rx Pharmacy. This will help you get the medicine you need and the personalized support and care to help manage your condition.

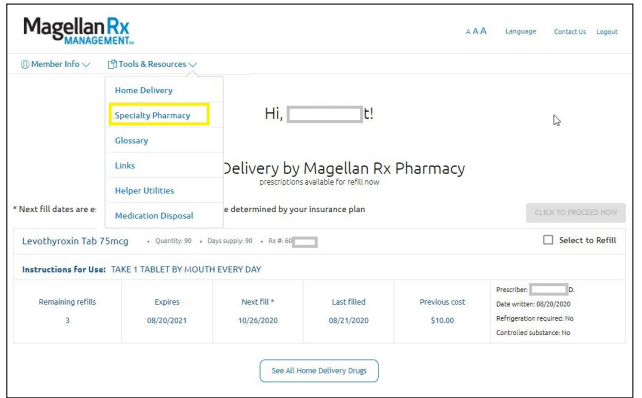

1. From the Dashboard, click on **Tools & Resources** and select Specialty Pharmacy.

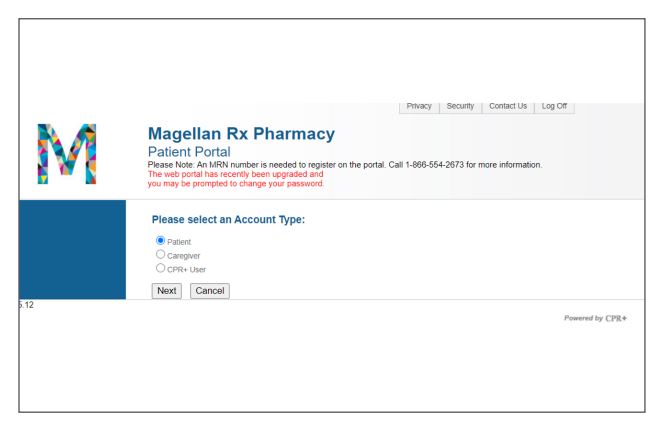

3. You will need to complete a **separate, one-time registration**. Select the Patient Account Type and click Next.

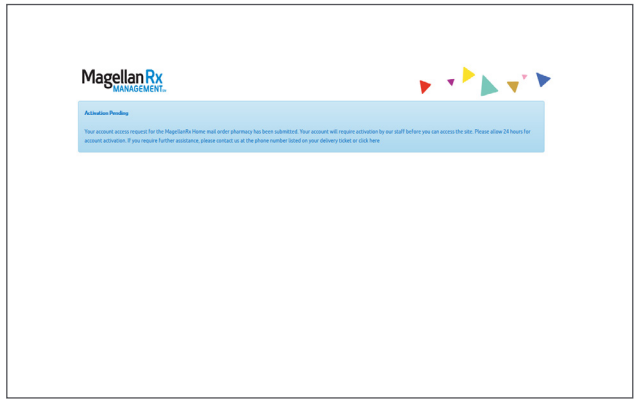

5. There is a manual **activation period** of 24 hours. You will receive an email once your activation is complete.

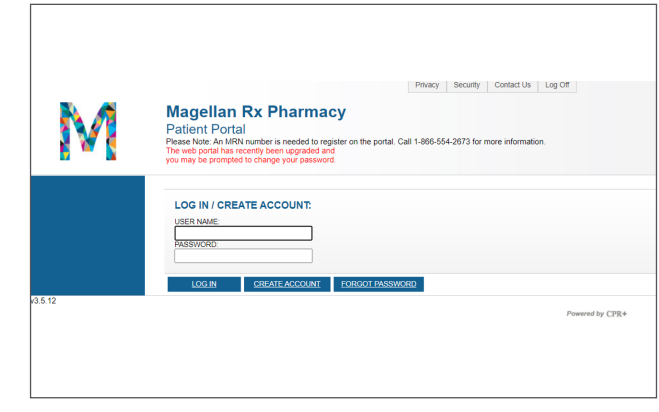

2. If this is your **first time** accessing the specialty pharmacy portal, select CREATE ACCOUNT.

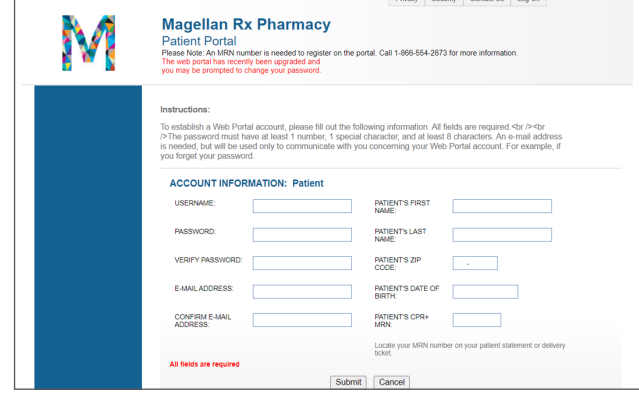

4. You will be asked for your **Member Record Number (MRN)**. To obtain your MRN, please call 866.554.2673.

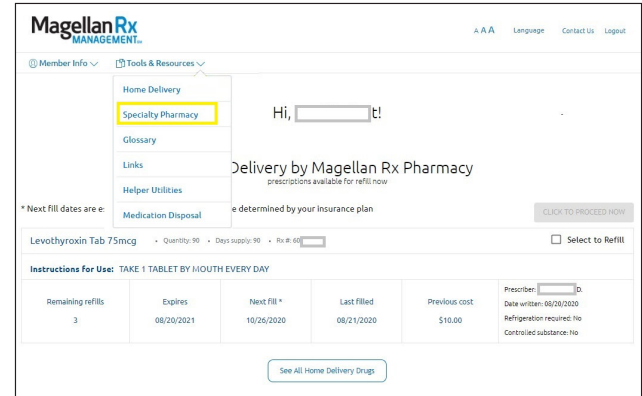

6. Once activation is complete, follow steps 1-2 from page 1 of this guide and select Specialty Pharmacy under Tools & Resources to log in to your specialty pharmacy portal.

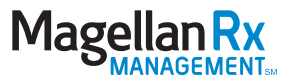

#### **magellanrx.com**

You can also track the status of your specialty pharmacy orders by following the steps below. Be sure to log in to your secure member portal first, following steps 1-2 on page 1 of this guide.

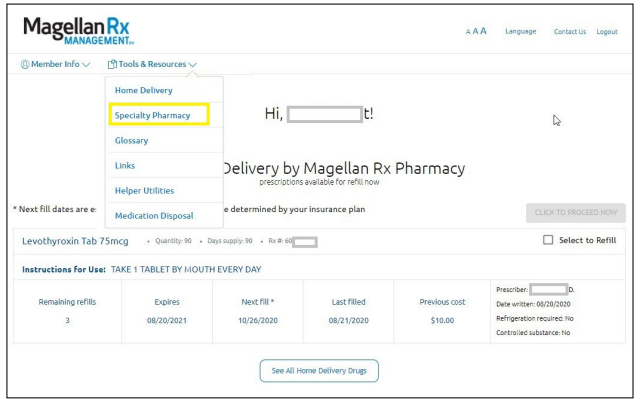

1. From the Dashboard, click on **Tools & Resources** and select Specialty Pharmacy.

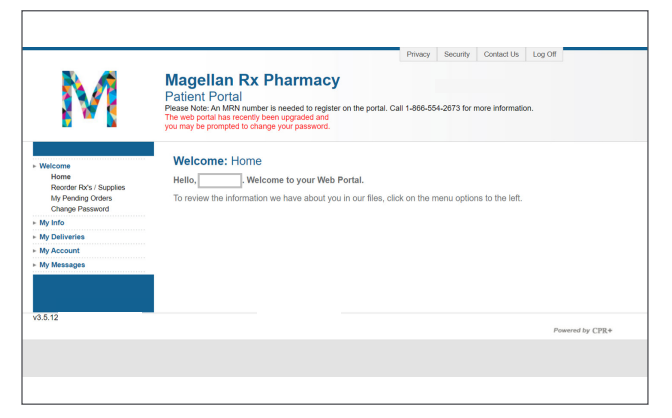

3. Once logged in, get to know your dashboard by selecting different options from the menu on the left side of the page.

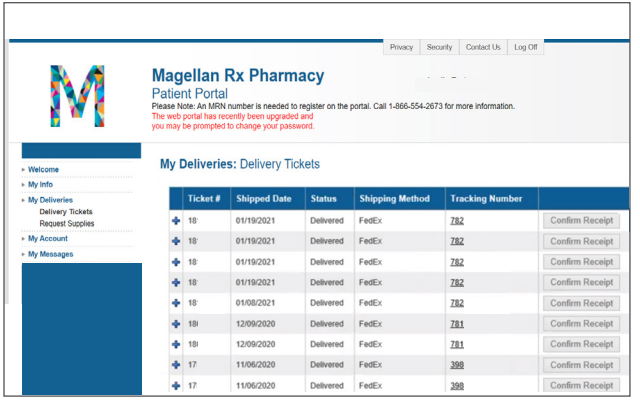

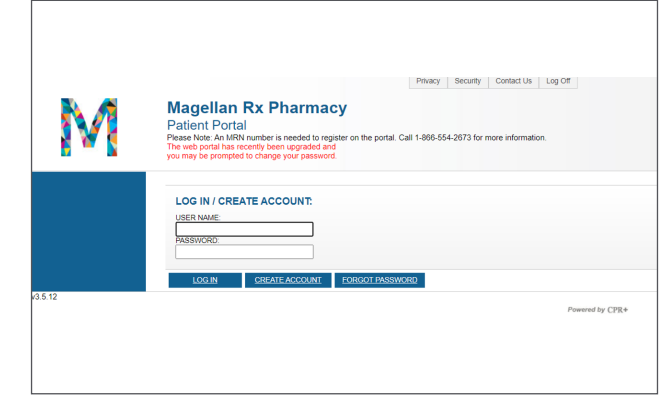

2. **Log in** using the information you submitted when completing your separate specialty pharmacy registration.

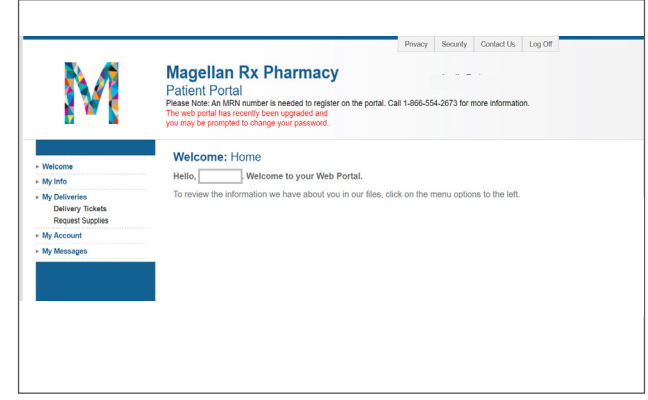

4. To view your order history, select **My Deliveries** then **Delivery Tickets** from the menu.

5. To get up-to-date information on the tracking status of your order, click on the **Tracking Number** link to be taken to the appropriate carrier site.

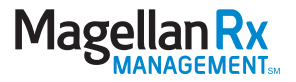

### ADDITIONAL RESOURCES:

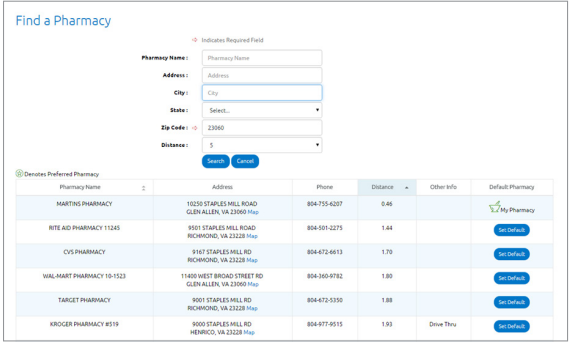

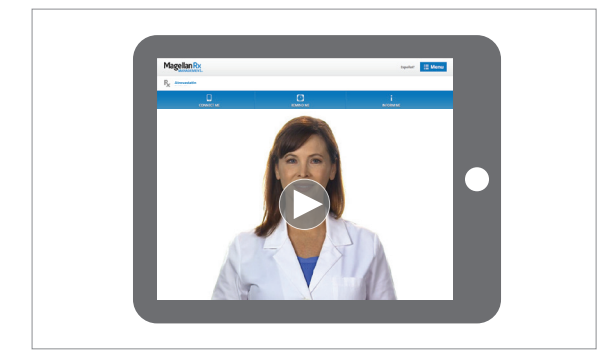

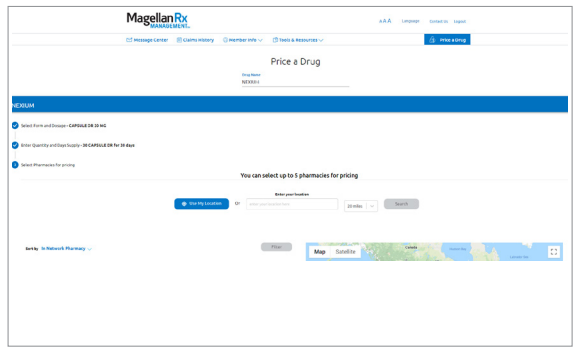

# Login today at magellanrx.com.

If you have any questions about your prescription benefits, please call us at 1.800.424.0472.

# Smart Pharmacy Locator

- Locate pharmacies in your area
- Set default pharmacy

# Medication Videos

We offer more than 500 medication videos through our member portal. These videos provide:

- Traditional and specialty medication details
- Disease education
- Side effect awareness

# Price a Drug

- Auto-complete feature assists in searching for a drug
- Ability to select from previously filled drug and see dosage and strength options based on the drug selected
- Comparative drug pricing for up to three retail pharmacies
- Drug pricing messages in clear, understandable language

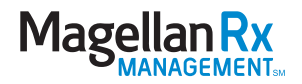